|                                                           | GROUP        | NUMBER                             |
|-----------------------------------------------------------|--------------|------------------------------------|
|                                                           | FUEL SYSTEM  | 14-FL-001                          |
| HYUNDAI NEW THINKING.<br>NEW POSSIBILITIES.               | DATE         | MODEL(S)                           |
| <b>Technical Service Bulletin</b>                         | JANUARY 2014 | GENESIS<br>SEDAN(BH),<br>EQUUS(VI) |
| BUBJECT: ECM UPDATE – MINOR ENGINE IDLE SPEED INSTABILITY |              |                                    |

# **Description:**

This bulletin provides information related to an ECM software update that may experience an occasional minor engine idle speed instability at vehicle coast down.

# Applicable Vehicles:

• 2012-2013 MY GENESIS (BH) and EQUUS (VI) equipped with 5.0L GDI engines.

### **GDS** Information:

| EVENT # | DESCRIPTION<br>"BH 5.0 GDI VEHICLE SPEED, RPM STABILITY<br>IMPROVEMENT." |  |
|---------|--------------------------------------------------------------------------|--|
| 318*    |                                                                          |  |
| 319*    | "VI 5.0 GDI VEHICLE SPEED, RPM STABILITY<br>IMPROVEMENT".                |  |

(\* the latest event that shows up in the Engine Auto Mode event list for the particular vehicle/engine)

# Warranty Information:

| Mode       | əl    | Op Code  | Operation   | Op<br>Time | Causal P/N | Nature | Cause |
|------------|-------|----------|-------------|------------|------------|--------|-------|
| BH, VI 5.0 | L GDI | 39110F9P | ECM UPGRADE | 0.3        | (See NOTE) | N63    | C40   |

**NOTE:** Use the applicable ECM P/N listed in the ROM ID Information Table from the following page.

## ROM ID INFORMATION TABLE:

| Madal | Engino     | Model     | ECM P/N     | ROM                                                                                                    | I ID             |
|-------|------------|-----------|-------------|----------------------------------------------------------------------------------------------------|------------------|
| Model | Engine     | Year      |             | Previous                                                                                                    | New              |
| вн    | 5.0<br>GDI | 2012 MY   | 39110-3F810 | GBH-CN0GFS0-E100<br>GBH-CN0GFS1-E100<br>GBH-CN0GFS2-E100<br>GBH-CN0GFS3-E100<br>GBH-CN0GFS4-E100<br>GBH-CN0GFS5-E100<br>GBH-CN0GFS6-E100 | GBH-CN0GFS7-E100 |
|       |            | 2013 MY 3 | 39110-3F811 | GBH-DN0GFS0-E100<br>GBH-DN0GFS1-E100<br>GBH-DN0GFS2-E100                                                                                 | GBH-DN0GFS3-E100 |
| VI    | 5.0<br>GDI | 2012 MY   | 39110-3F610 | GVI-CN0GFS0-E100<br>GVI-CN0GFS1-E100<br>GVI-CN0GFS2-E100<br>GVI-CN0GFS3-E100<br>GVI-CN0GFS4-E100                                         | GVI-CN0GFS5-E100 |
|       |            | 2013 MY   | 39110-3F611 | GVI-DN0GFS0-E100<br>GVI-DN0GFS1-E100<br>GVI-DN0GFS2-E100                                                                                 | GVI-DN0GFS3-E100 |

### GENERAL PRECAUTIONS:

- Connect the USB cable between the GDS and the VCI.
- Connect the 16-pin DLC connector from the VCI into the DLC located under the driver's side dash.

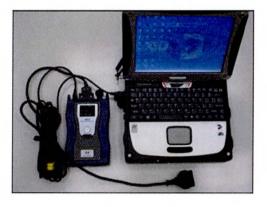

# \* NOTE

Make sure the battery icon at the bottom right of the GDS laptop shows at least 50%; if not, charge the GDS or attach a battery charger.

- Turn off all lights (Do not leave the headlight switch in auto mode) and all accessories (including heater/air conditioner/fan, audio, heated seats, rear defroster, etc) to ensure the battery will not be discharged during the update.
- Perform the update with the ignition key in the ON position.

# ECM UPDATE - MINOR ENGINE IDLE SPEED INSTABILITY

- Do not disconnect any cables connected to the vehicle or the GDS during the update.
- Do not start the engine or turn the ignition switch OFF during the update.

# \* NOTE

Confirm your GDS has the most recent version. If not, connect the GDS to an Internet port, open the GDS home page and select "Update". Refer to instructions on hmaservice.com if necessary.

If you encounter GDS related problems, call the GIT Helpline at 888-437-0308.

## SERVICE PROCEDURE:

# GDS AUTO MODE ECM UPDATE PROCEDURE

- 1. From the GDS home page, select ECU Upgrade. If necessary, select the VIN.
- 2. Select **Engine** as the system and then select **OK**.
- 3. Select Auto Mode and then select Next.
- 4. From the **System** tab, select **Engine** and then select **OK**. The GDS will read the ROM ID. Confirm the ROM is applicable as shown on Page 2, "ROM ID Information".

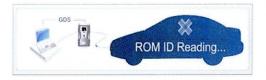

5. Select update event as listed on the GDS Event list of page-1. Select Upgrade.

| and the second second second                                           | <b>Vr:</b> 850                                                                                                    | CHI & VNI OT             | & Internet , Off            | States and Street                | - X   |
|------------------------------------------------------------------------|----------------------------------------------------------------------------------------------------|--------------------------|-----------------------------|----------------------------------|-------|
| GD                                                                     | Preparation                                                                                                    | Diagnosis                | lehicle SW Management       | Repair                           | 0     |
| SCHATA                                                                 | NEV2009/G 2.4 EXHC                                                                                                    |                          | EngneiEngine Corerol        |                                  |       |
| Valueda S/W Monagemen                                                  |                                                                                                    |                          |                             |                                  |       |
| ECU Upgrade 🔄                                                          | · Event Group                                                                                                    | EventList                | L                           | 158                              | North |
| * Mode<br>Acto Mode                                                    | Current ROM ID     Latest ROM ID                                                                                                    | F785458E1A<br>179545651F |                             |                                  |       |
| • System                                                               | The operatory and Figure 24                                                                                                    | Previous                 | NENENT - ROM<br>Upgrade     |                                  |       |
|                                                                        | <ol> <li>Event selection</li> <li>Review and understand role</li> <li>Select reprogramming even</li> <li>Click the Upgrade button to</li> </ol> | thum Upgrade Even        |                             |                                  | 11    |
| ID Register<br>Option Treatment<br>Data Treatment<br>Inspection / Test | Exa                                                                                                    | impl                     | e scree                     | en                               | 1     |
| Normal Marriel                                                         | 1kB Casa Anatysia (57C Ca                                                                                                    | Actuation Test           | Faget Record DIVON: Oscolos | ope filmontion later<br>Test Upd |       |

- 6. If the screen indicates "Voltage is OK" (voltage > 12volts), select OK. If not, select CANCEL and charge the vehicle battery by running the engine for 10 minutes.
- 7. Updating will occur until 100% is reached on the bar graph. At the prompt, turn the ignition key OFF for 10 seconds, then turn it ON and select **OK**.
- 8. The GDS will confirm that ECM reprogramming is successfully finished. Select OK.

TSB #: 14-FL-001

# SUBJECT: ECM UPDATE – MINOR ENGINE IDLE SPEED INSTABILITY

- 9. If the ECM update was not successful, go to GDS MANUAL MODE <u>ECM</u> UPDATE PROCEDURE.
- 10. Check for DTC in all systems and Erase All DTC that stored due to loss of CAN communication during the ECM Update.
- 11. Turn OFF ignition for 10 seconds then turn ON before going to engine start.
- 12. Start the engine to confirm proper operation.

## GDS MANUAL MODE ECM UPDATE PROCEDURE

# GDS Manual Mode is intended for recovery of an ECM Update should it begin but then later fail in process in the Auto Mode. The ECM connectors must be disconnected for 15 minutes to reset its

- The ECM connectors must be disconnected for 15 minutes to reset its contents then perform this Manual Mode Update.
- Do not force Manual Mode if you get an error in Auto Mode that the vehicle's current ROM ID did not apply.
- It is critical to identify the correct ECM Part Number in the PASSWORD table or the ECM may be permanently damaged. It is recommended to remove ECM and read the part number from the label to confirm.
- 1. From the GDS home page, select ECU Upgrade. If necessary, select the VIN.
- 2. Select **Engine** as the system and then select **OK**.
- 3. Select Manual Mode and then select Next.
- 4. From the **System** tab, select **Engine** and then select **OK**.
- 5. Select update event as per the GDS Event List of page-1, then select Upgrade.
- 6. Be certain to enter the exact appropriate password from the table below and select **OK**. See the important NOTE above.
- 7. The remaining steps are same as Steps 6~12 of the Auto Procedure.

GDS Event #318.BH 5.0:

| MENU                          | MODEL YEAR | PASSWORD |
|-------------------------------|------------|----------|
| BH 5.0 GDI IMMO : 39110-3F810 | 2012MY     | 3810     |
| BH 5.0 GDI IMMO : 39110-3F811 | 2013MY     | 3811     |

GDS Event #319.VI 5.0:

| MENU                          | MODEL YEAR | PASSWORD |
|-------------------------------|------------|----------|
| VI 5.0 GDI IMMO : 39110-3F610 | 2012MY     | 3610     |
| VI 5.0 GDI IMMO : 39110-3F611 | 2013MY     | 3611     |